ABVIEW WORLD 28 LEXTRA

# realizzare un presepe virtuale **CON NI LABVIEW**

La potenza e versatilità di LabVIEW consentono di utilizzarlo anche per il controllo di scenografie come l'illuminazione natalizia; Presepe Virtuale è un esempio di integrazione tra LabVIEW e periferiche commerciali low-cost come quelle prodotte da Velleman e permette sia il controllo delle luci, sia la riproduzione di musiche.

l controllo dell'illuminazione scenografica, come anche quello delle luci di Natale, è un'applicazione che al computer si realizza facilmente e in maniera più versatile di quanto non si possa fare con centraline contenenti hardware anche riprogrammabile; infatti da PC è possibile, tramite un'interfaccia grafica, impostare nuove sequenze in tempo reale, cosa che in una centralina basata su microcontrollore o logica programmabile richiederebbe l'aggiornamento del firmware, con quel che ne deriva. Utilizzando LabVIEW è possibile mettere a punto un'interfaccia di controllo per luci senza troppa fatica e gestire, con sistemi operativi come Windows, l'illuminazione, interfacciando il computer con periferiche USB di facile reperibilità e basso costo, come quelle prodotte da Velleman, per esempio. La comodità dell'ambiente di programmazione grafica e l'intuitività del Pannello di controllo permettono allo sviluppatore di creare in breve tempo l'interfaccia grafica e le corrispondenti azioni di controllo, semplicemente posizionando gli **I** 

di Mauro Arcangeli

Mauro Arcangeli

oggetti virtuali (slider, pulsanti, manopole e sequenze) sul Pannello di controllo. Il tutto senza scrittura di codice tradizionale: basta decidere quali controlli si desidera, piazzarli e poi interconnetterli con gli strumenti di LabVIEW.

#### Un po' di storia

L'ideatore e costruttore del Presepe Virtuale di cui si parla in questo articolo, ha avuto l'idea di sviluppare l'applicazione partendo inizialmente dalle proprie conoscenze di Turbo Pascal e utilizzando il Personal Computer per animare con qualche effetto di luci il presepe che puntualmente, ogni Natale, allestiva in casa. La centralina elettronica originaria era realizzata completamente con la tecnica filare e prevedeva un'interfaccia per porta parallela LPT con 4 relé per comandare le luci delle case e le lampade del fuoco ed una sola dissolvenza, grazie ad un integrato TEA1007 e pilotata da un bit della porta parallela gestito in modalità PWM.

Nel 2003, con alcuni amici del Rione Castello di Porto Potenza Picena, l'autore ha deciso di realizzare un presepe per la comunità, composto da un sistema di controllo dell'illuminazione e del relativo sottofondo musicale. La complessità di questo progetto ha suggerito lo sviluppo mediante il software LabVIEW, la cui versione di allora girava su un PC 386Sx con Microsoft Windows 3.1 e permetteva di gestire due dissolvenze incrociate giorno-notte e sei relé, con l'hardware controllato sempre tramite la porta parallela del PC.

A forza di sviluppi, l'autore è arrivato alla versione definitiva, descritta anche nel sito web www. presepevirtuale.it e destinata al presepe parrocchiale, in un locale più ampio della parrocchia Sant'Anna di Porto Potenza Picena, dove tutt'ora viene allestito ed aperto al pubblico nel periodo natalizio.

Presepe Virtuale gira oggi su un moderno PC, gestisce 11 dissolvenze di tipo arbitrario, un'uscita lampi e 16 relé. Può, inoltre, comandare hardware su porta parallela, interfacce USB e DMX512 con effetti sonori perfettamente sincronizzati con luci ed eventi che accadono sullo scenario. Il pro-

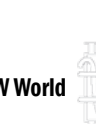

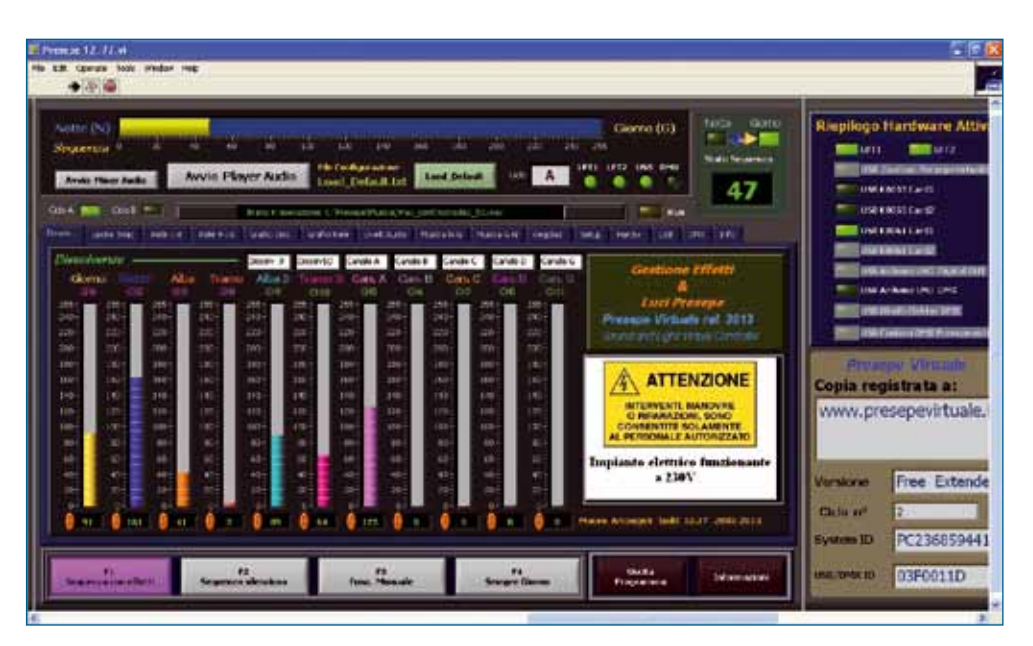

Fig. 1 Interfaccia principale del programma di controllo in LabVIEW.

getto è tutt'ora in evoluzione: l'autore continua a implementare e sperimentare nuove soluzioni man mano che il software LabVIEW fornisce ulteriori strumenti.

L'ultima versione disponibile, dfescritta in questo articolo, si può scaricare liberamente (seppure con alcune limitazioni) dal sito web dell'autore: www.presepevirtuale.it.

#### Il software

Il programma di controllo è uno strumento virtuale (VI) sviluppato utilizzando LabVIEW2012 e compilato in formato .exe ed è stato ottimizzato per funzionare su PC con sistema operativo Microsoft Windows XP, con una risoluzione dello schermo di 1.024x768 o superiore. Il programma gira anche su sistemi Windows più recenti, però bisogna eseguire il software in modalità amministratore e non si può utilizzare hardware su porta parallela.

La configurazione minima di sistema per poterlo installare e usare è: PC Pentium III a 600 MHz o equivalente AMD; 512 Mb di RAM e spazio libero su HD di almeno 20Gb (tale capacità non è necessaria per il programma, ma per effetti sonori, musiche ecc.). Il computer deve inoltre disporre di due porte parallele (se non ci sono, si possono installare mediante schede LPT interne o convertitore USB/LPT esterno) e porte USB, nonché una scheda Audio

di buona qualità (che genererà le musiche e la cui uscita andrà collegata all'amplificazione necessaria a riprodurre e diffondere le musiche nell'ambiente dove si trova il presepe). Se si usa il PC in configurazione minima è consigliabile ridurre all'essenziale i servizi di Windows non necessari, disattivandoli, ed evitare di usare programmi antivirus o altri programmi residenti in memoria; altrimenti la fase di messa a punto del VI risulterà rallentata. Su PC di classe superiore non dovrebbero esserci problemi.

Il programma Presepe Virtuale permette, tramite un adeguato hardware collegato al computer, la gestione di 12 canali luce dimmerabili e 16 canali ON/OFF a relé completamente sincronizzabili con effetti sonori (i file audio devono essere .Wav) salvati in una cartella dell'hard-disk e gestiti direttamente dal programma.

L'esecuzione del programma esige che sia stata preventivamente installata la libreria RUN-Time per LabVIEW 2012.

Un'operazione importante da fare è verificare l'indirizzo assegnato da Windows alla scheda della porta parallela aggiunta. Allo scopo occorre andare su Pannello di Controllo > Sistema > hardware > Gestione periferiche, selezionare la voce Porta parallela LPTx, cliccare con il pulsante destro del mouse e selezionare Proprietà>Intervallo I/O. Il valore

riportato deve essere inserito nella voce Data2 e Control2 del programma e salvato anche nel relativo file di configurazione. Una volta configurato ed ottimizzato per lo scenario voluto, si può inserire il link al programma nella cartella Esecuzione Automatica: C:\Documents and Settings\All Users\Menu Avvio\Programmi\ Esecuzione automatica, in modo che parta automaticamente all'avvio del sistema operativo. Appena si avvia la sequenza, la situazione delle dissolvenze e dei sincronismi, potrebbe non essere corretta; per vedere quella effettiva occorre attendere dal secondo ciclo in poi.

#### Comandi e schermate

L'interfaccia utente realizzata in LabVIEW prevede alcune schermate di controllo, corrispondenti ciascuna ad una funzione, accessibili da quella principale (Pannello di controllo); vengono riepilogate qui di seguito:

- Dissolvenze: permette di monitorare lo stato delle dissolvenze e della sequenza, inoltre visualizza nel piccolo schermo a destra, ciclicamente, un'immagine bitmap (.bmp) a scelta (va caricata nella cartella C:\ Presepe\ dell'installazione e deve avere una dimensione max di 250x187). La schermata presenta in grigio le barre delle dissolvenze relative ai canali impostati in modalità ON-OFF nella finestra Uscite triac.
- Uscite Triac; permette di impostare la modalità dei canali dimmerabili, l'accensione e lo spegnimento in base allo stato della sequenza, il massimo livello di luminosità, nonché decidere se attivare o meno l'effetto fiamma (luce tremolante). I canali D, E, F e G della schermata sono configurabili anche come dimmer per ottenere una dissolvenza. Alcuni controlli previsti in questa schermata possono essere modificati dall'utente, però le modifiche vanno salvate nel file Init11.txt (questo file è in formato testo per scelta dell'autore, dato che

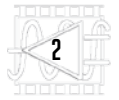

## Caratteristiche principali il formato .txt permette di mo- e possibilità di controllo

dificare il file con un semplice editor di testo come Blocco Note di Windows). Il canale H è l'unico che prevede 4 accensioni e 4 spegnimenti ed è riservato per i lampi.

- Relé 1-8; permette di impostare l'accensione e lo spegnimento dei relé posti sulle schede periferiche collegate al PC. Si possono impostare massimo 2 accensioni e 2 spegnimenti ogni fase, tranne R8 che ne permette 4 ad ogni fase. Le impostazioni di questi controlli, se modificate, devono essere salvate nel file di configurazione *Init* relè.txt richiamabile con il tasto in basso a destra nella schermata.
- Grafici Dissolvenze: permette di avere il quadro generale del profilo delle dissolvenze e dei canali a Triac, impostati in modalità On-Off, con il relativo livello massimo di luminosità. Questo grafico viene aggiornato al termine di ogni ciclo completo ed è quindi riferito al ciclo precedente a quello in corso. La modifica del profilo delle dissolvenze può essere fatta tramite il programma Setup\_Diss fornito insieme all'eseguibile, che permette di variare il profilo e di salvarlo nel relativo file .txt: i nuovi profili vengono caricati quando si riesegue il programma.
- Grafici Relé; permette di avere il quadro generale dello stato dei 16 relé gestibili complessivamente, in relazione allo stato della sequenza, con in sovrimpressione anche la dissolvenza della luce del giorno (che può essere di aiuto per la programmazione degli effetti).
- Livelli Audio; mostra il profilo del volume della scheda audio. Il programma permette di sincronizzare il volume della scheda audio con lo stato della sequenza in modo da alzarlo o abbassarlo a piacimento.
- Musiche N-G; permette di impostare le musiche sincronizzate con lo stato della sequenza,
- Gestione di 2 cicli o giornate indipendenti (esempio Giorno A con temporale, Notte A stellata, Giorno B di sole, Notte B temporale). Ogni ciclo è composto da 512 step (0-255 da Notte a Giorno 255-0 da Giorno a Notte).
- 11 dissolvenze di tipo arbitrario editabili con apposito strumento virtuale con 256 livelli di luminosità (7 delle 11 dissolvenze possono essere impostate come On-Off con regolazione della luminosità massima e possibilità di effetto fiamma).
- 1 uscita veloce per lampi con regolazione della luminosità massima e della velocità.
- 16 uscite On-Off per comando relé con possibilità di due accensioni e due spegnimenti per ogni fase (fase = passaggio giornonotte o notte-giorno). Visualizzazione degli azionamenti su diagramma temporale confrontati con l'andamento della luce del giorno (2 relé possono effettuare 4 accensioni e 4 spegnimenti in ogni fase).
- 40 effetti sonori eseguibili nella fase giorno-notte e 40 eseguibili nella fase notte-giorno (quattro effetti sonori per ogni fase vengono

estratti a caso su tre proposti per evitare ripetitività nella sequenza).

- 5 brani musicali sincronizzati eseguibili nella fase giorno-notte e 5 eseguibili nella fase nottegiorno (ogni brano viene estratto casualmente tra 4 proposti).
- Possibilità di passare rapidamente alla sequenza silenziosa (solo luci, senza suoni) e ritornare alla sequenza normale con un solo tasto.
- Possibilità di azionamento manuale dei relé e delle dissolvenze utile nella fase di messa a punto della scenografia e per fare le foto.
- Possibilità di escludere i brani musicali sincronizzati per passare alla gestione della colonna sonora con player audio e con playlist personalizzata.
- Possibilità di inviare lo stato sequenza su porta seriale (RS232) per sincronizzare altro software di gestione personalizzato.
- Configurazione basata su numerosi file di testo richiamabili contestualmente dall'interno dello strumento virtuale stesso tramite appositi tasti presenti nelle varie videate, riconoscibili per il loro colore verde chiaro.

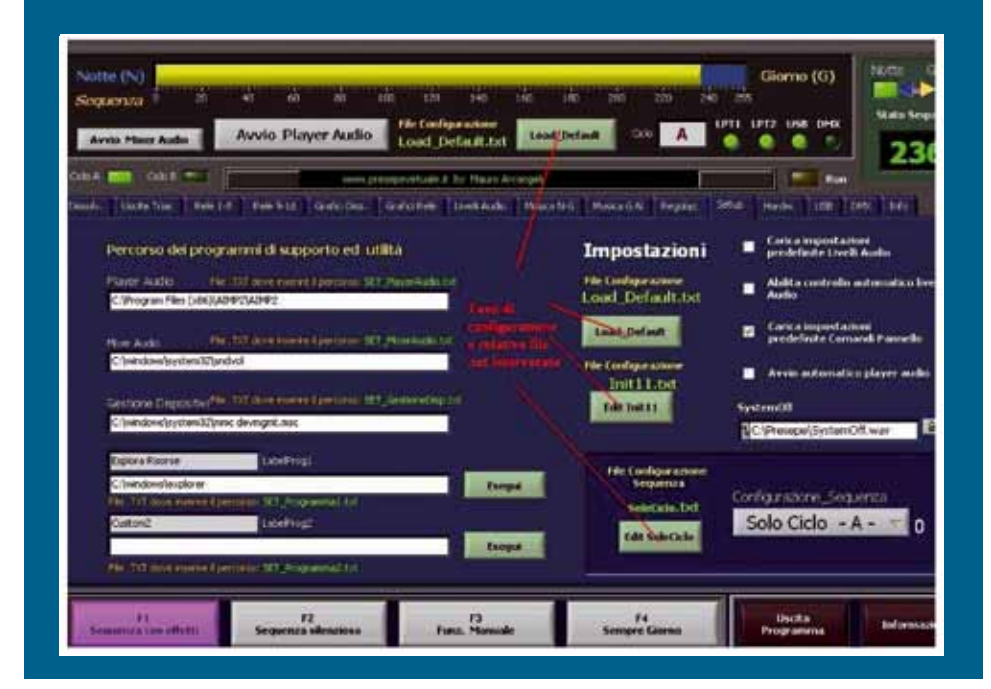

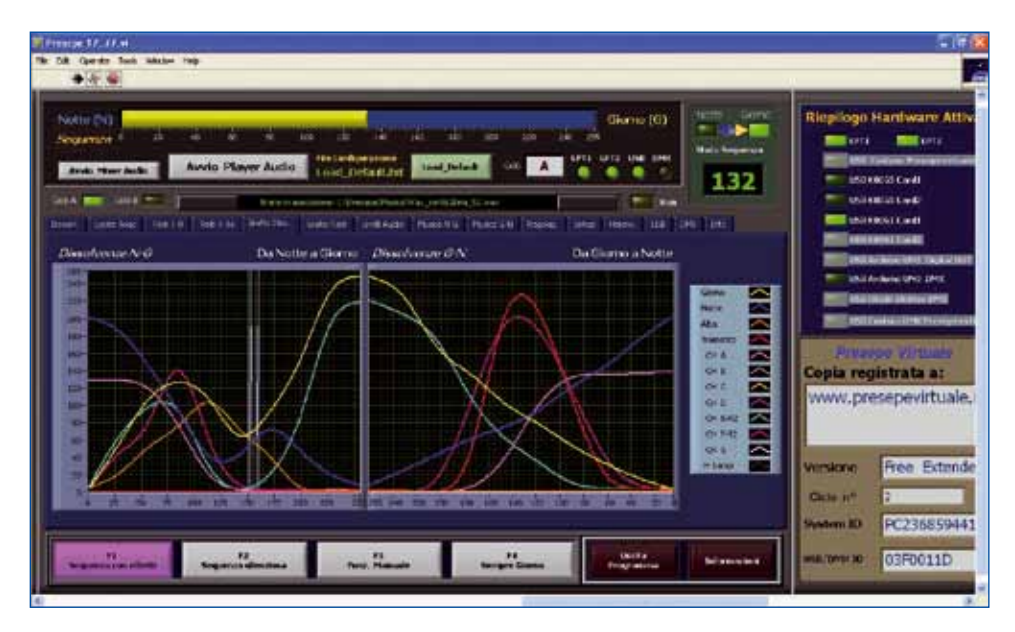

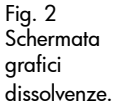

da eseguire durante la fase Notte-Giorno. Siccome la sincronizzazione delle musiche avviene con un contatore separato rispetto a quello dello

sincronizzate con la sequenza, da eseguire durante la fase Giorno-Notte. Le musiche saranno eseguite solamente se è presente la spunta verde nella

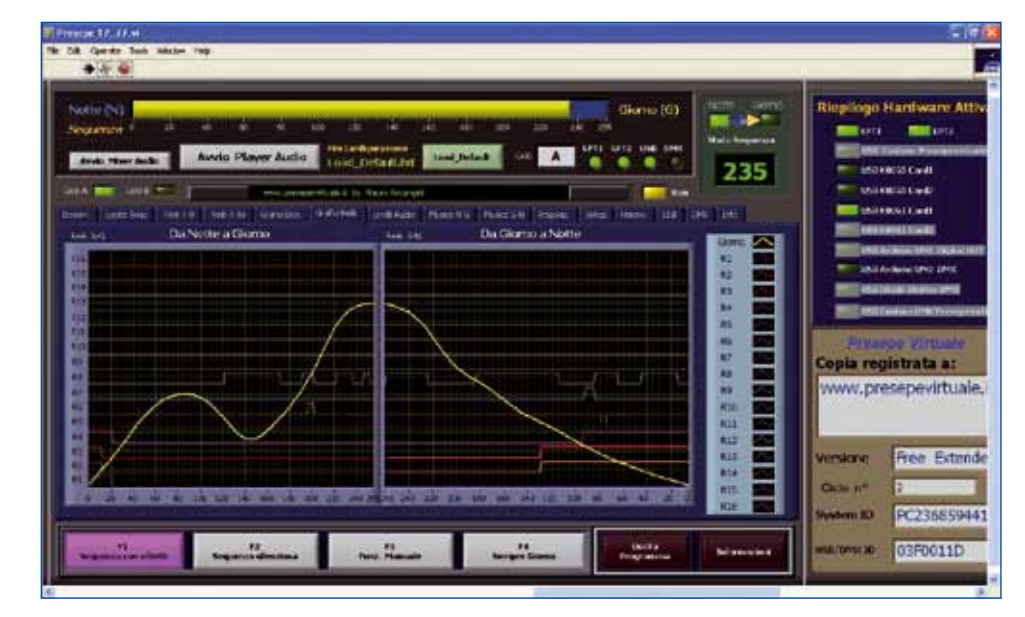

Fig. 3 Schermata grafici relé.

stato sequenza, per cercare di mantenere il più possibile sincronizzati i due contatori si può agire sul controllo Correzione Vel G. Una volta trovato il valore opportuno (dipende soprattutto dagli effetti inseriti e dalla velocità del PC), occorre salvare questo valore nel file di configurazione Init\_Mus11. txt, anche questo editabile con editor di testo, mantenendo il formato .txt.

Musiche sincronizzate; permette di impostare le musiche

rispettiva casellina al centro "check box".

- Regolazioni; permette di variare, entro certi limiti, la velocità di esecuzione della sequenza. La schermata prevede l'opzione wait, che impone al VI di attendere l'esecuzione dell'effetto prima di procedere. Le relative opzioni devono essere salvate manualmente nel file Init11.txt con il solito editor di testo.
- Setup; nella parte destra del pannello di controllo, sono

riportate le caselle di spunta "check box" per configurare il programma. Le configurazioni possibili riguardano il controllo automatico dei livelli audio, la possibilità di caricare le impostazioni del Pannello frontale ad ogni riavvio di programma (cioè il programma ad ogni avvio rilegge tutti i file di configurazione .txt) ed eventualmente di avviare l'utility di riproduzione del file audio Winamp all'avvio del programma, molto utile perché permette di creare e riprodurre playlist contenenti file MP3. Anche queste opzioni devono essere salvate manualmente nel file Init11.txt.

- Hardware; permette di configurare l'indirizzo reale delle porte parallele eventualmente presenti nel computer. Di solito per la prima porta, cioè quella presente nella scheda madre, il valore è quello impostato, 378 e 37A, invece, per quanto riguarda la seconda porta parallela, occorre verificare l'indirizzo assegnato dal sistema (se è una plug & play), ovvero impostato fisicamente nella periferica.
- USB; permette di configurare eventuali interfacce USB che verranno utilizzate per il controllo dell'illuminazione. La versione attuale del software permette di utilizzare schede di interfaccia USB prodotte da lla Velleman (modelli K8055 e K8061) di cui parlerà più avanti in questo articolo.
- DMX; il software di controllo permette di gestire periferiche DMX512, generando, allo scopo, comandi secondo questo protocollo, lungo il canale USB. Alla creazione delle stringhe DMX512 provvede un apposito subVI, dato che si tratta di un compito da svolgere in tempi stretti e quasi in real-time. La relativa schermata permette la configurazione dell'eventuale interfaccia USB-DMX512 collegata. Le modifiche apportate dovranno essere salvate nel file Init\_DMX.

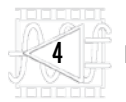

Il supporto DMX rappresenta una novità di Presepe Virtuale e necessita ancora di adeguato testing e messa a punto. I controller DMX gestiti sono, per ora, Arduino DMX (http:// <sup>p</sup>layground.arduino.cc/Learning/DMX), OksiD (http:// www.oksid.ch/) Elektor DMX (http://www.elektor.com).

In basso nel Pannello di controllo dell'applicazione di trovano, inoltre, dei pulsanti (F1, F2, F3, F4) accessibili da tutte le schermate descritte: essi permettono di selezionare la modalità operativa.

#### Configurare il programma e salvare le impostazioni **PREDEFINITE**

Durante l'esecuzione del programma è possibile variare i controlli in modo da avere la sequenza con le caratteristiche volute. Una volta individuata la configurazione ideale, occorre salvare le impostazioni dei controlli del Pannello Frontale, andando a scrivere i valori nel relativo file di configurazione, richiamabile anche con il relativo tasto nel Pannello frontale. Una volta modificato il file con i giusti valori, occorre salvarlo (senza cambiargli nome) e riavviare il programma per caricare così i valori predefiniti.

Solamente alcuni controlli come quelli per i nomi dei file audio, o le etichette dei canali vengono salvati automaticamente in uscita dal programma; per i controlli di tipo numerico o booleano (interruttori T/F cioè True/False) occorre procedere manualmente come specificato, modificando con il blocco note il relativo file di configurazione inserendo 1 per vero (vale a dire controllo attivato) e 0 per falso (cioè controllo disattivato).

#### Dettagli del software SCRITTO IN LABVIEW

Il programma che permette di gestire il Presepe Virtuale è molto complesso e pensare di pubblicarlo in queste pagine, con tanto di diagrammi a blocchi (occupa-

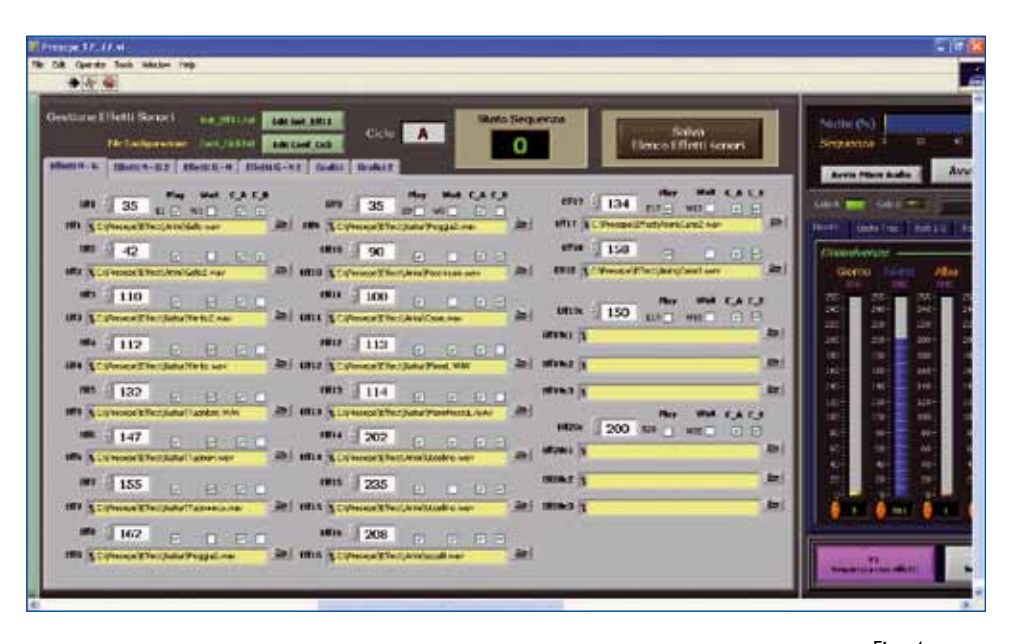

no centinaia di pagine) è impossibile. Per questa ragione, di seguito verranno analizzate solo le porzioni di codice che possono essere utilizzate per applicazioni di tipo generale, specialmente la configurazione predefinita del programma contenuta nel file .txt di configurazione.

Il principale problema da affrontare quando si realizza un VI che verrà distribuito in forma eseguibile (file .exe), e quindi destinato ad essere fatto funzionare non in ambiente LabVIEW (su computer dove non è installato l'ambiente di sviluppo di National Instruments), è la personalizzazione della configurazione dei controlli in avvio (default) visto che l'opzione "Make Value default" non è accessibile dal programma compilato.

Probabilmente ci sono diversi modi per risolvere questo problema; l'autore ha preferito salvare la configurazione predefinita in file di testo che verranno letti all'avvio del programma. Come già accennato, questo accorgimento consente di modificare le impostazioni di funzionamento del programma Presepe Virtuale su qualsiasi computer, anche senza avere installato NI LabVIEW; questo requisito è determinante per poter distribuire un'applicazione che funzioni su qualsiasi computer e che si possa modificare a piacimento.

Nell'applicazione ci sono più di

350 file di configurazione che possono essere editati direttamente mentre lo strumento virtuale è in esecuzione (i nomi di alcuni sono già stati riportati nella descrizione delle schermate). A tale scopo sono stati inseriti dei pulsanti specifici che richiamano il giusto file di testo in base alla schermata visualizzata al momento dall'operatore; in tal modo non bisogna andare a cercare i file, ma il programma presenta in automatico, di volta in volta, quello corrispondente.

L'autore ha preferito il file di testo perché tale soluzione permette con facilità anche la manutenzione e configurazione del software a distanza (basta modificare i giusti file con un editor di testo ed il programma, all'avvio, caricherà la nuova configurazione).

Al programma è stato aggiunto il salvataggio automatico in uscita solo per le etichette ed i percorsi dei file audio.

La Fig. 5 mostra la parte di codice LabVIEW che legge il file di configurazione per impostare i controlli dei relè da 1 a 8. Questo codice grafico rappresenta uno dei 12 frame eseguiti in sequenza all'avvio per la configurazione predefinita di tutti i controlli. In alto nella figura è visibile il nome del file .txt che viene aperto e da dove vengono letti i valori di default per i controlli in questione.

La Fig. 6, invece, mostra la parte di codice che permette dinamica-

Fig. 4 Schermata Effetti sonori.

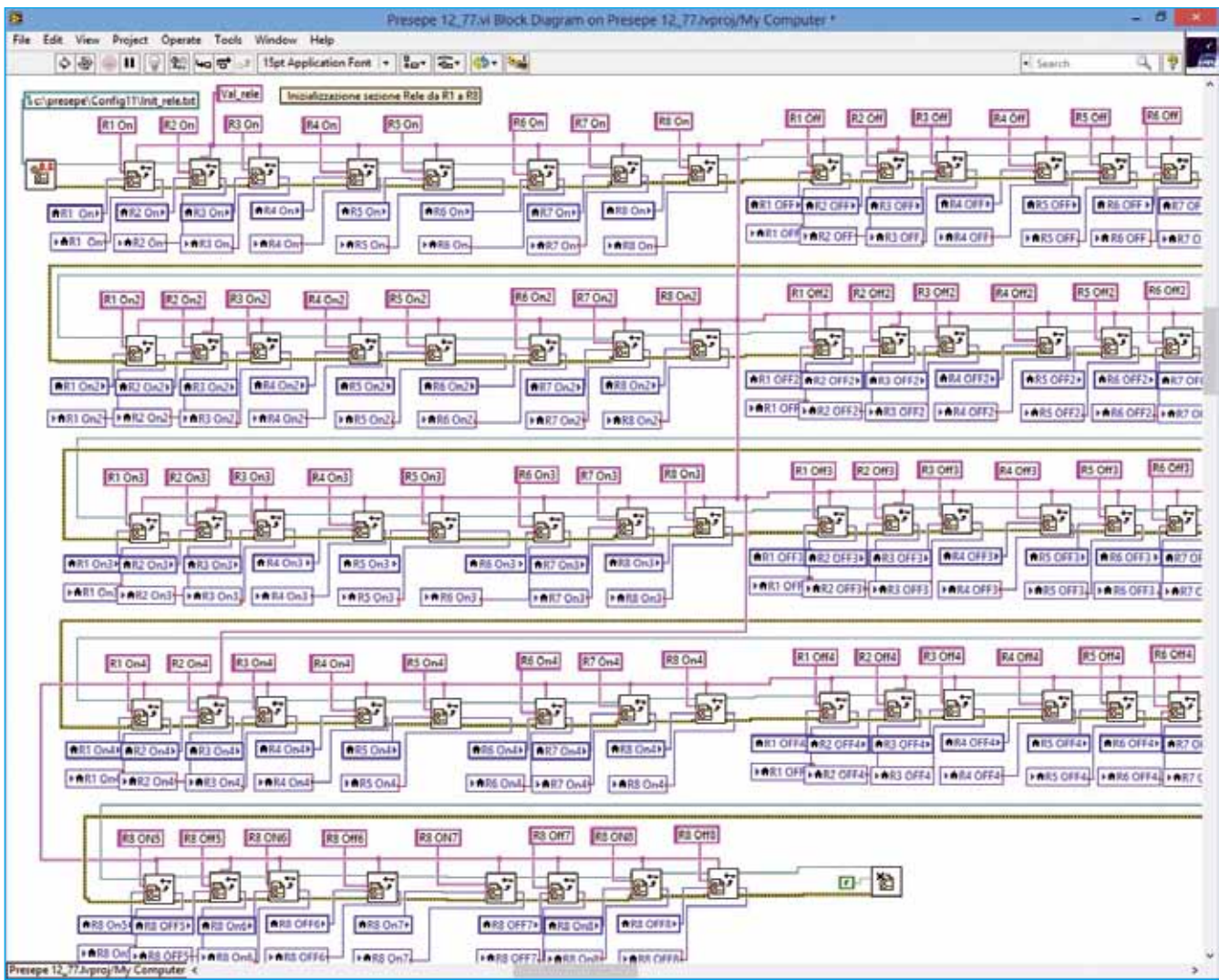

#### Fig. 5 **Configurazione** default Relè 1\_8.

mente l'apertura del relativo file di configurazione per effettuare la modifica immediata.

Altra problematica da risolvere, in questo caso specifica dell'applicazione Presepe Virtuale, è stata la possibilità di gestire più dissolvenze indipendentemente, in velocità e in modo contemporaneo, ma soprattutto avere la possibilità di ottenere un profilo di variazione della luminosità delle lampade

che non fosse esclusivamente una rampa in salita e discesa (profilo arbitrario).

Questo problema è stato risolto salvando il profilo della dissolvenza su un file di testo che all'avvio viene associato ad un array per l'elaborazione. I valori verranno inviati all'hardware esterno con la giusta tempistica.

Per creare i profili delle dissolvenze è stato creato un apposito stru-

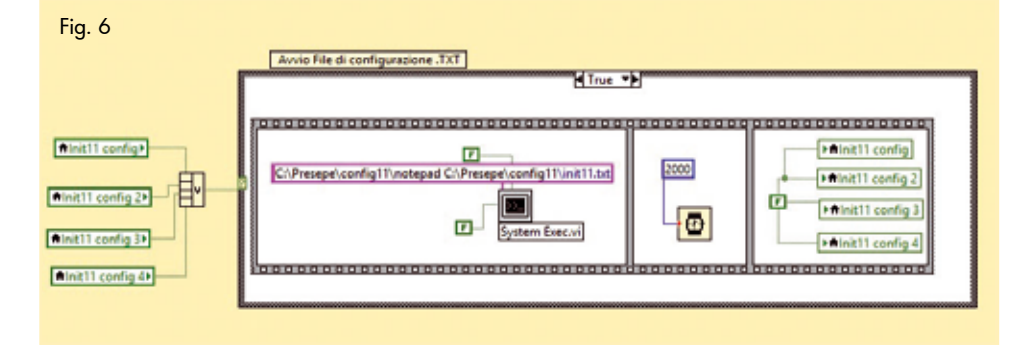

mento virtuale (cioè uno specifico VI) che provvede, partendo da un grafico, a scrivere i 256 valori che deve assumere la luminosità della lampada associata.

La Fig. 7 mostra la lettura all'avvio del profilo di una dissolvenza.

Una volta messo a punto lo strumento virtuale, l'autore ha cercato anche di curare l'aspetto grafico in modo da fornire all'operatore un'interfaccia grafica gradevole e funzionale. Ad esempio, una caratteristica comune a tutti i player è la presenza di un display a scorrimento dove visualizzare delle informazioni; nel programma è sato inserito un display a scorrimento gestito in modo semplicissimo (modalità testo) in modo da non appesantire l'esecuzione del programma. Il codice corrispondente è visibile nella Fig. 8.

Il software in LabVIEW è distribuito dall'autore (si scarica dal

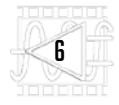

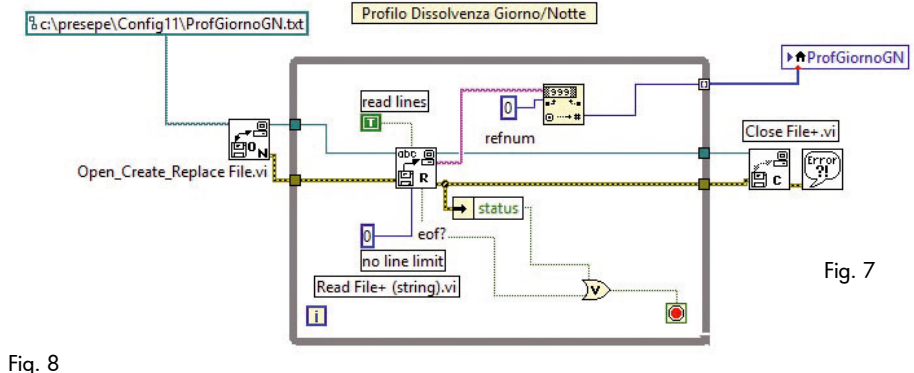

a titolo gratuito per scopi sperimentali, previa registrazione gratuita del richiedente. Per registrare gratuitamente la copia ottenuta, basta scrivere il nome di registrazione nell'apposito controllo, verificare che il programma abbia riconosciuto il codice del computer (System ID) ed eventualmente una periferica USB collegata; bisogna quindi cliccare sul tasto "Genera file dati di registrazione" e assegnare un nome aggiungendo l'estensione .txt. Il file così generato potrà essere aperto con Blocco Note, verificato ed allegato ad una e-mail che sarà inviata all'autore, il quale poi invierà al richiedente una e-mail con allegati quattro file: Name.key, System. key, USB\_Dev.key, Version.key. Questi file andranno a sovrascrivere i file già esistenti e presenti nella cartella di installazione C:\ presepe.

sito web www.presepevirtuale.it)

Registrare un dispositivo USB permette la portabilità del software divenendo di fatto una forma di chiave hardware

È importante verificare quale periferica viene identificata facendo alcune prove, perché a volte il programma identifica come tale anche un mouse USB, una Pen Dri-

Fig. 10

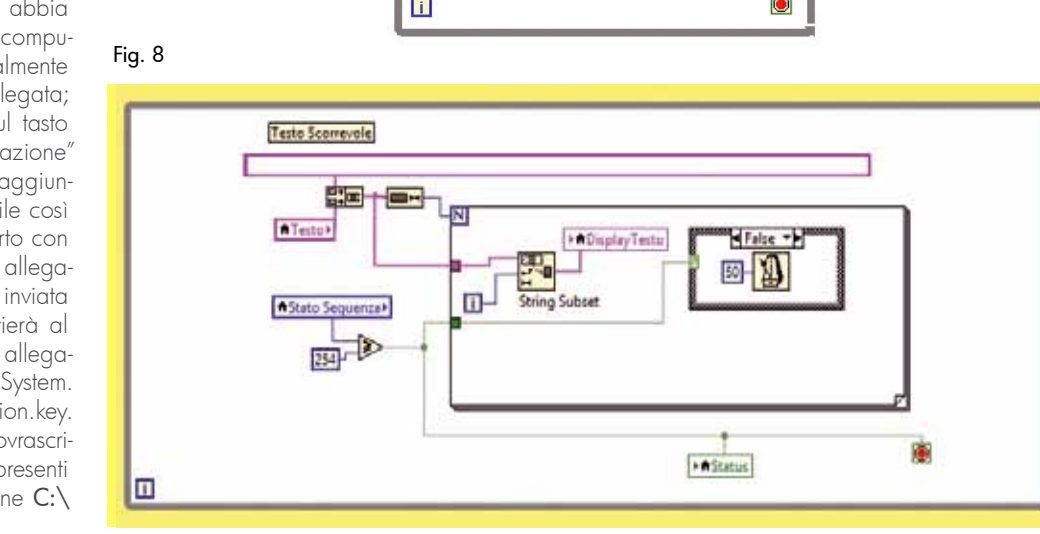

#### L'hardware

Come accennato, l'ultima versione di Presepe Virtuale gestisce anche schede a relé USB Velleman (commercializzate in Italia da Fu-

tura Elettronica, www.futurashop. it), quali la K8061, che dispone di 8 ingressi digitali ed altrettanti analogici, ma anche di 8 uscite digitali ed 8 analogiche; le uscite della scheda sono a livello di

Fig. 9 Interfaccia utente della scheda Velleman K8061 personalizzata per l'uso con il sistema.

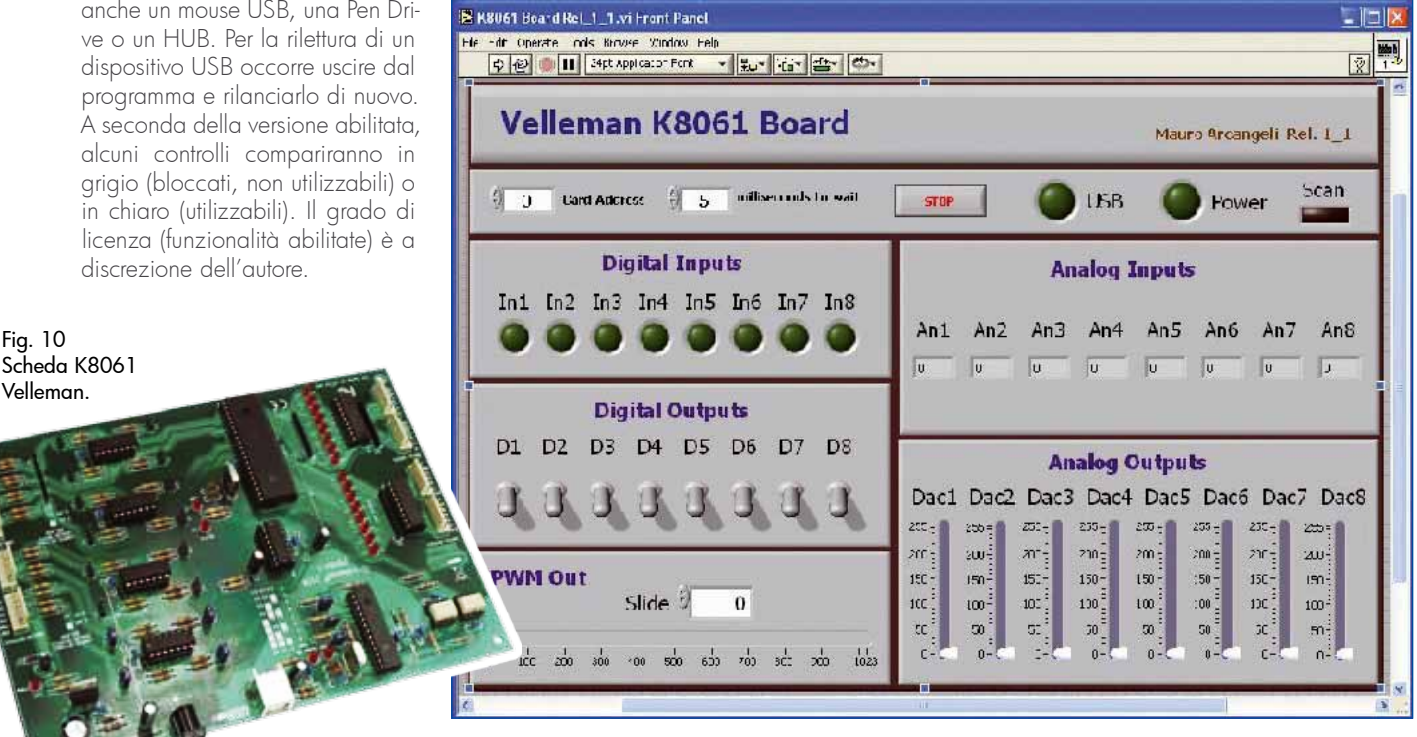

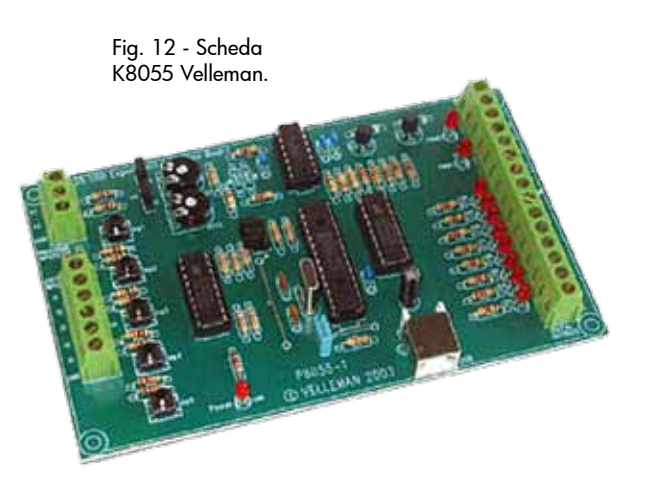

tensione e vanno interfacciate a schede di potenza tipo quella proposta nella sezione del sito www.presepevirtuale.it riguardante i progetti a 230 Vca, ovvero schede dimmer per comandare lampade o LED di potenza e unità driver prodotte sempre da Velleman, come la K8064 (questa contiene un dimmer monocanale a 230 Vca, da 750 W massimi, comandato in tensione continua 0÷12 V) o la K8004 (modulo alimentatore PWM a bassa tensione, fino a 35 Vcc, comandabile a

Quadro elettrico del sistema realizzato per controllare il presepe.

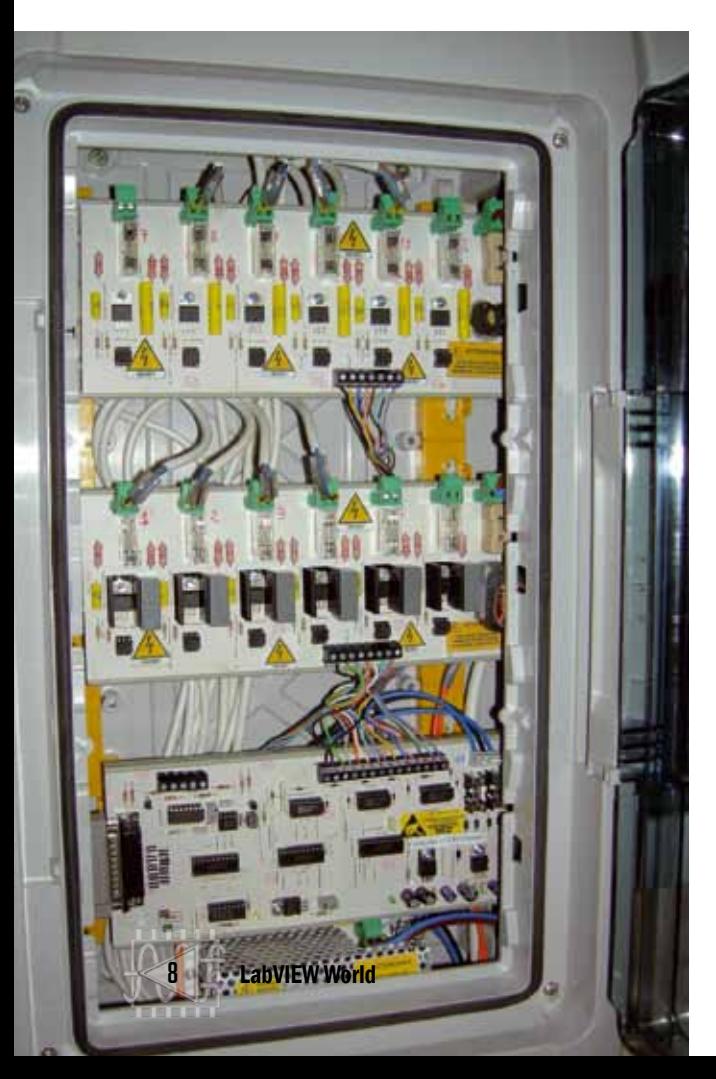

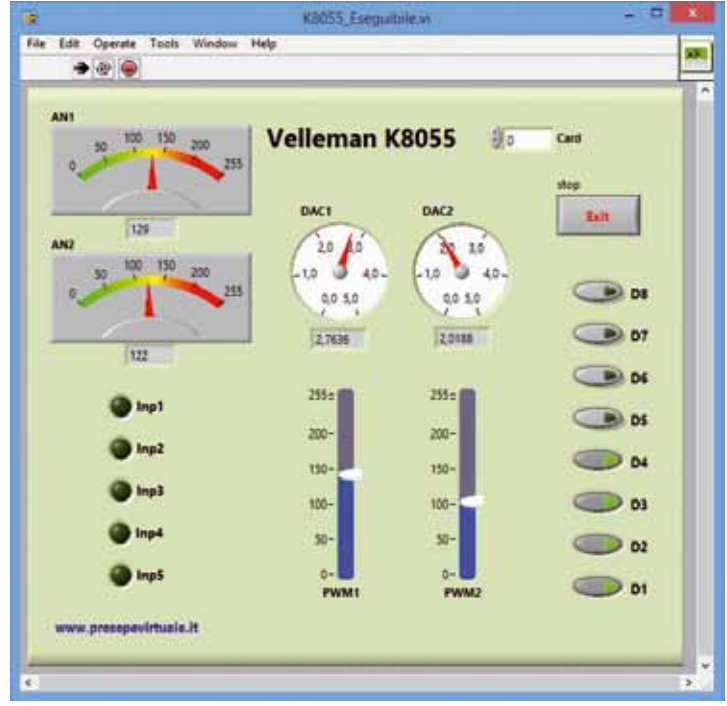

Fig. 11 - Pannello di controllo LabVIEW personalizzato per la scheda Velleman K8055.

tensione continua di valore compreso fra 2,5 e 35 V).

Per la K8061, l'autore ha realizzato un'apposita libreria (non documentata) scaricabile dal suo sito e da importare in LabVIEW per ottenere il Pannello di controllo personalizzato visibile nella Fig. 9.

Questa scheda di interfaccia USB prodotta dalla Velleman, è distribuita sia in kit, sia già montata e collaudata.

Insieme alla scheda vengono forniti degli esempi software per realizzare dei programmi personalizzati utilizzando diversi linguaggi di programmazione come Delphi, Visual Basic, C++ Builder, grazie alle DLL fornite e scaricabili dal sito del produttore, www. velleman.be. Nel proprio sito web, l'autore di Presepe Virtuale fornisce per la scheda K8061 un esempio applicativo in ambiente LabVIEW 7.1 da egli realizzato. Questo esempio può essere integrato in altre applicazioni LabVIEW.

Un'altra scheda utilizzabile con PresepeVirtuale è la K8055: si tratta di un'interfaccia USB provvista di due input analogici e cinque digitali, nonché di 2 uscite analogiche e 2 PWM (utili per gestire le dissolvenze

nell'illuminazione) e otto uscite digitali per comandare utilizzatori di potenza tramite relé; le uscite PWM possono essere abbinate a fotoTRIAC (per esempio MOC3020/3040 Motorola) i cui terminali di uscita dei quali possono comandare gate di TRIAC di potenza per gestire le lampade a 220 Vca.

Anche per questa unità, disponibile in scatola di montaggio o già montata, Velleman fornisce esempi software per realizzare dei programmi personalizzati utilizzando diversi linguaggi di programmazione come Delphi, Visual Basic, C++ Builder, ecc., oltre alle DLL corrispondenti.

L'autore di Presepe-Virtuale fornisce, per la K8055, un esempio a p p li c a tivo in ambiente LabVIEW 2012 con relativo Control Panel (Fig. 11) da egli sviluppato; questo esempio può tornare utile ed essere integrato in altre applicazioni  $\Box$ 

### **NOTE** sull' AUTORE

Mauro Arcangeli, già collaudatore presso il gruppo Bontempi-Farfisa, è attualmente docente di Laboratorio di elettronica presso l'I.I.S. E. Mattei di Recanati.